- 1. Go to the Members Only Page of the PPPA Website.
- 2. Click on the Green PPPA Pedigree Login Button
- 3. You will now be sent to the Login screen.

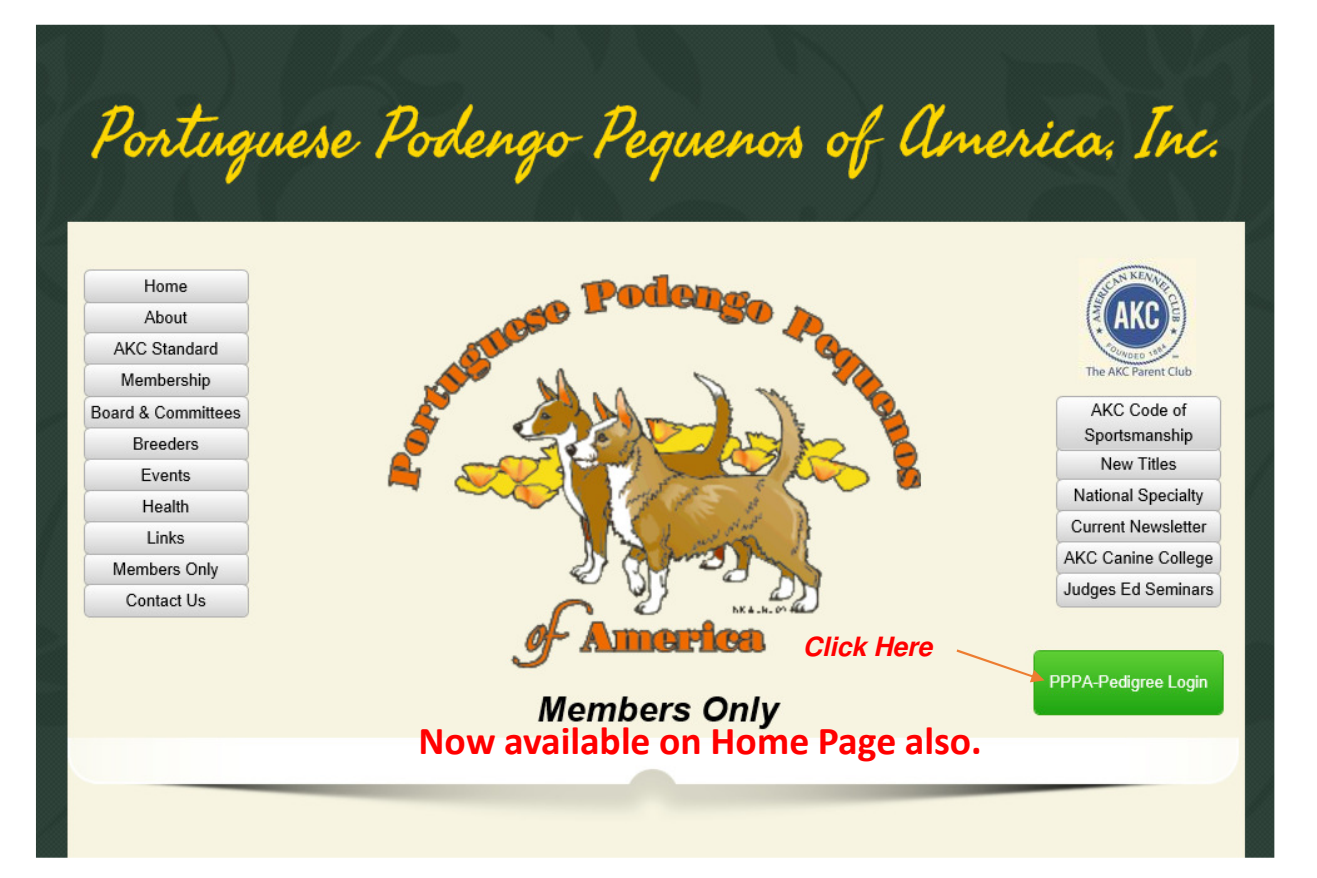

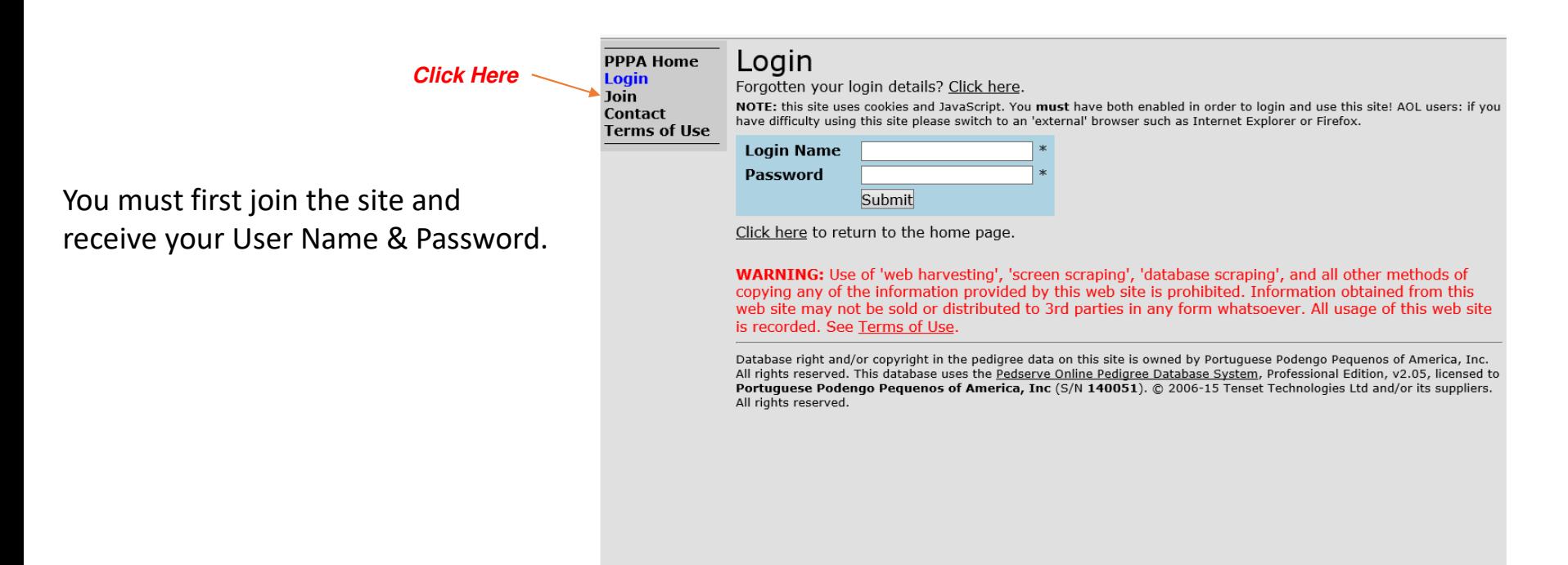

**PPPA Home Click Here**Login **Join** 

### Apply for Login

To gain access to this website you must enter your personal information below, read the agreement and, only if you accept the agreement in its entirety, click the I Agree button at the bottom of the page.

### Please note: **Terms of Use**

**Contact** 

- 1. When selecting a login name, this should be a memorable 'word'. It should comprise letters and/or digits, should be at least 5 characters long, and is case sensitive (e.g. 'alfred' is not the same as 'Alfred').
- 2. When choosing a password, use a combination of letters and digits you can remember easily. You will need this in order to login. Passwords should be at least 5 characters long. Passwords are also case sensitive.
- 1. Complete your information in the boxes on the top halfof the form.
- 2. Click "I Agree" at the bottomafter reading the section.

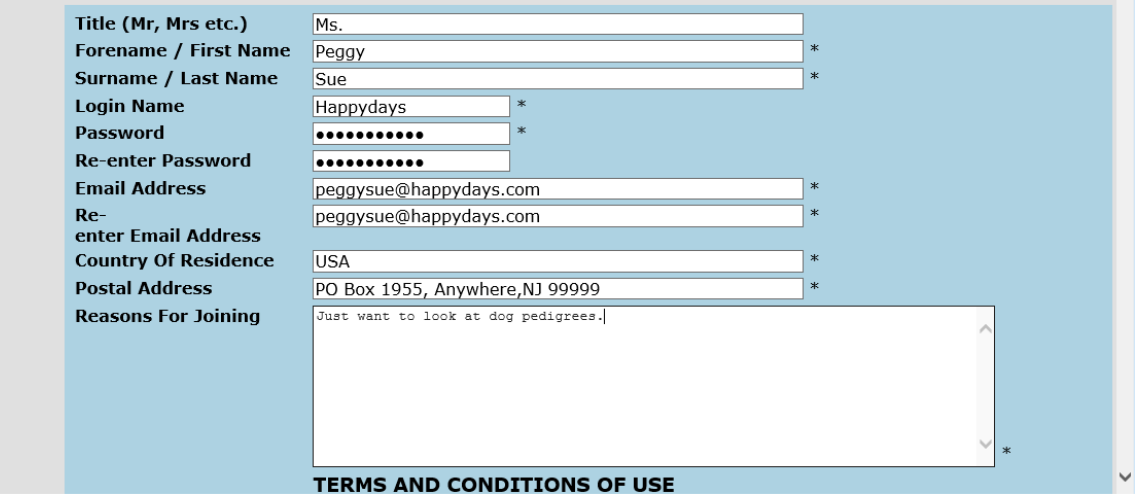

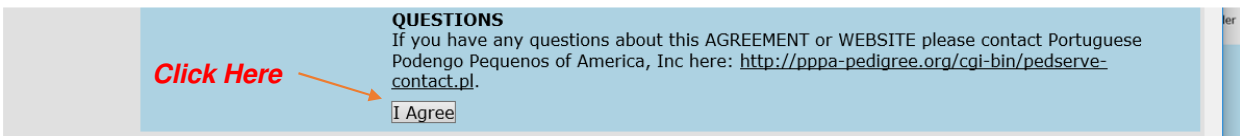

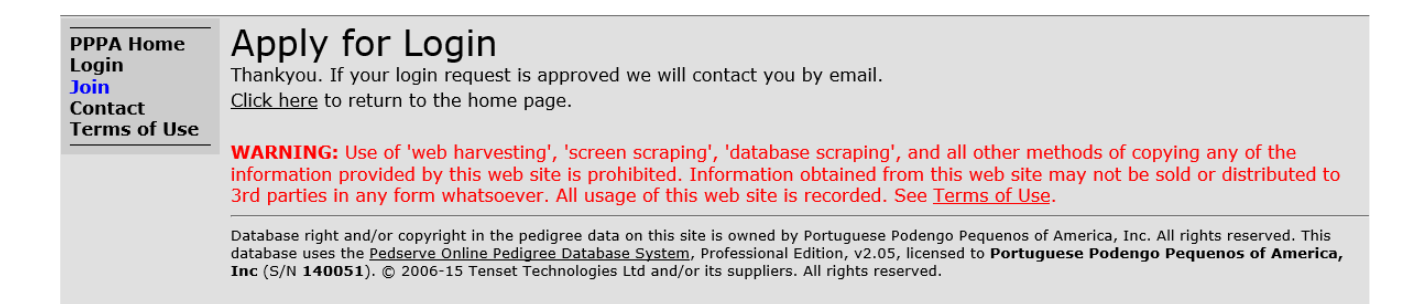

Your information will automatically be emailed to the Administrator whowill set up your account and email that it is ready to use.

# *PPPA PEDIGREE – FIRST ENTRY*

- 1. Go to the Members Only Page of the PPPA Website.
- 2. Click on the Green PPPA Pedigree Login Button
- 3. You will now be sent to the Login screen.

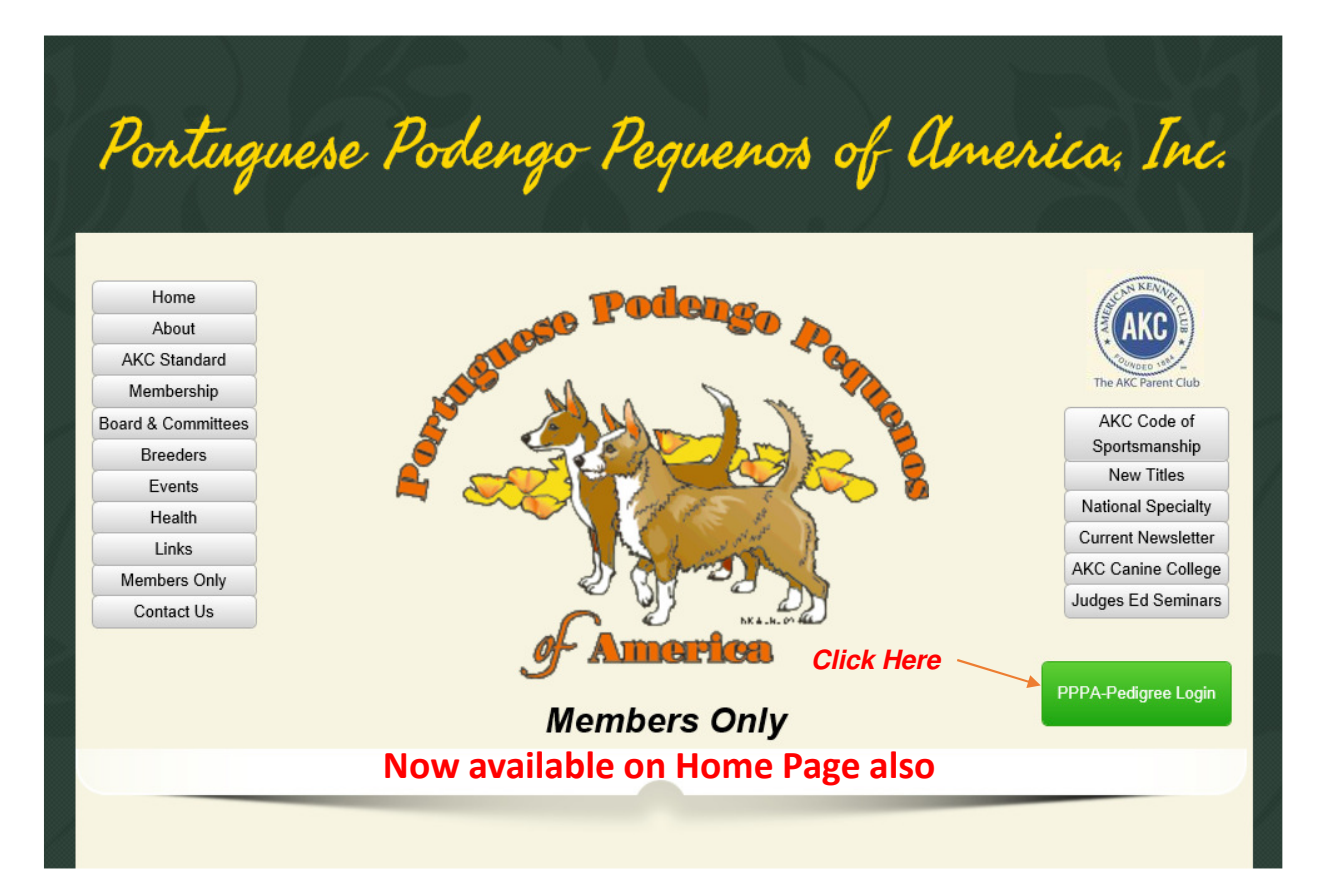

### *PPPA PEDIGREE – FIRST ENTRY*

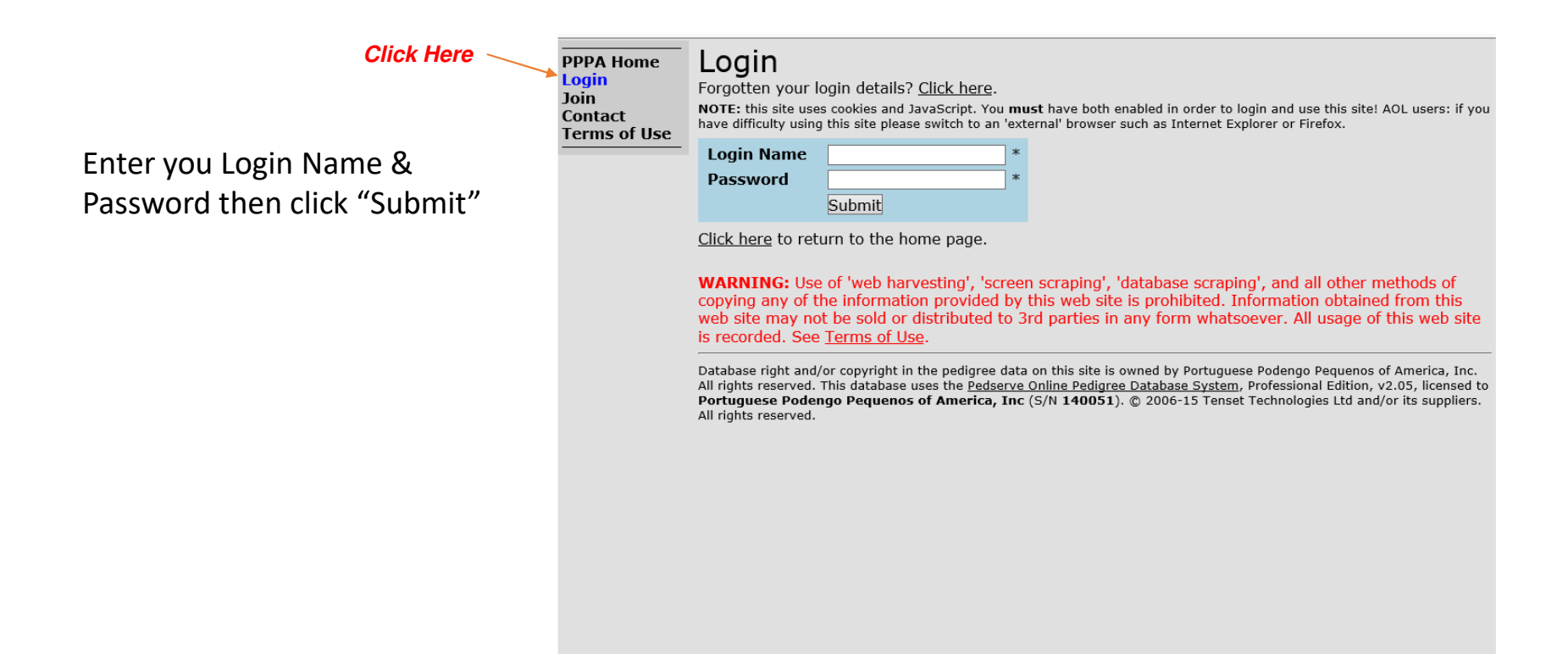

# *PPPA PEDIGREE – FIRST ENTRY*

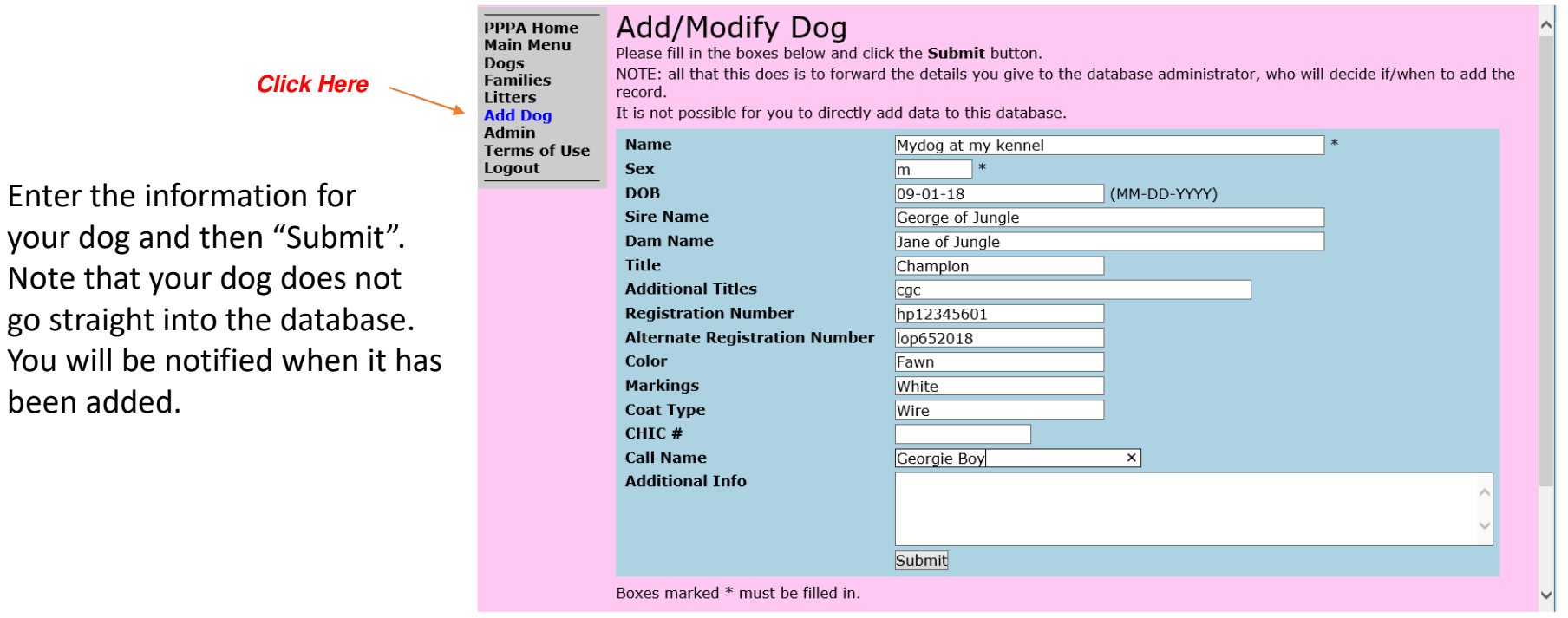